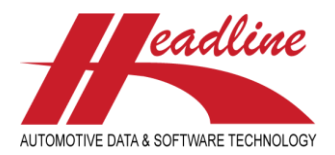

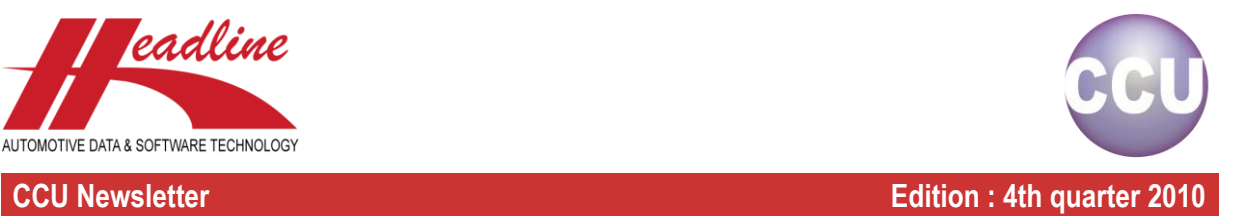

# What's new?

As mentioned in the previous newsletter, the "Search TecDoc K-Typ [F8]"-option has been extended with both K-Typ and N-Typ search entries. Because it was not clear for all users, that this could both be done by specifying a number in the K-Typ field, we split the search function.

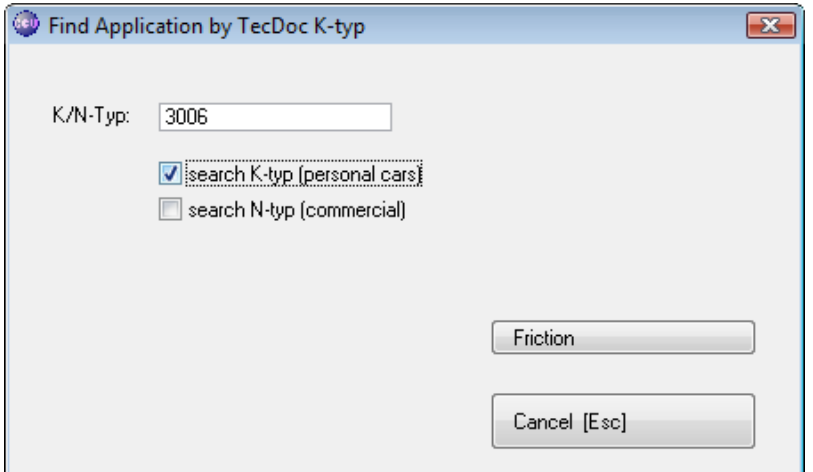

So now you can specify the K-Typ or N-Typ number in the "K/N-Typ:"-field, select which one you want to search for (or both) by checking the marks in front of "search K-typ (personal cars)" and/or "search N-typ (commercial)". Clicking the Headarticlegroup button (Friction in the above example), will result in (K-Typ search) :

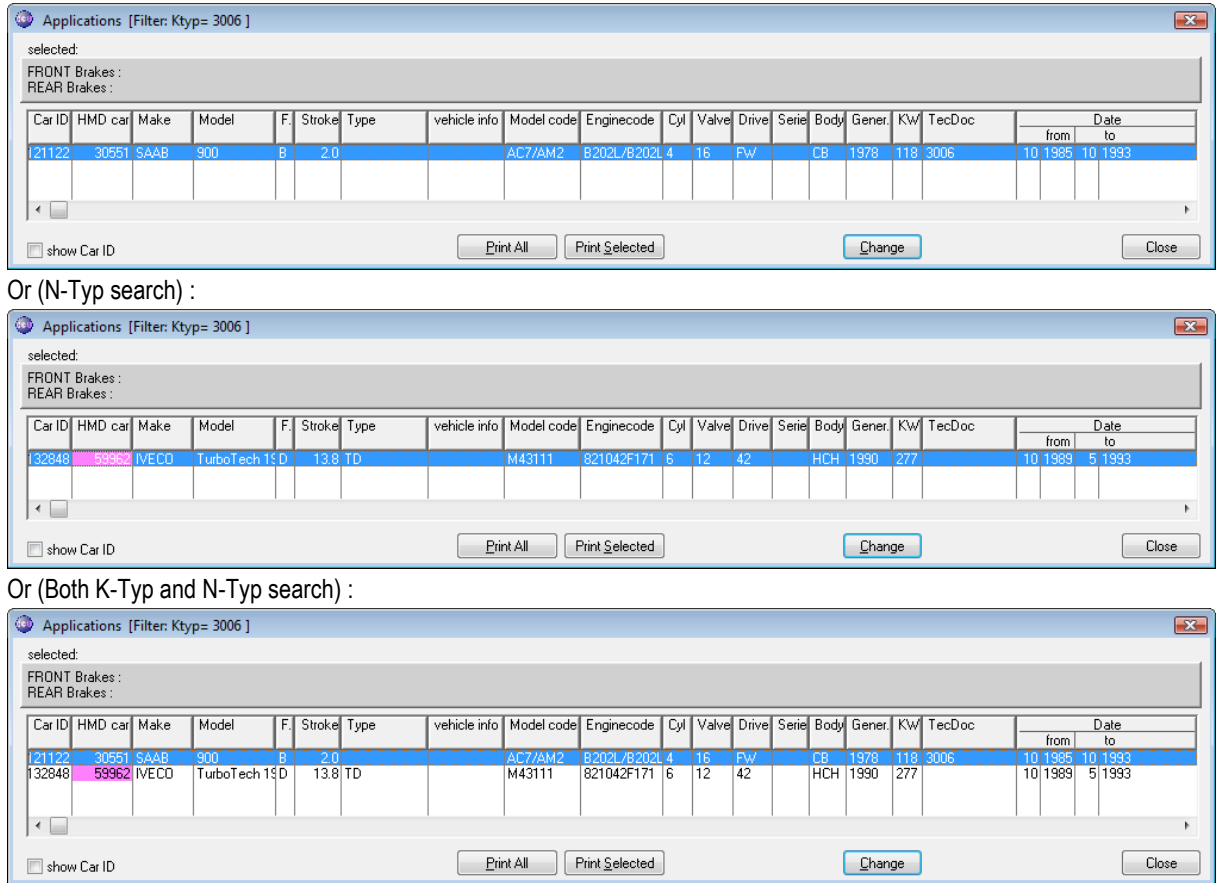

helpdesk@headlineweb.nl **tel. : +31 – (0)43 36 50 212 page 1 (5)**

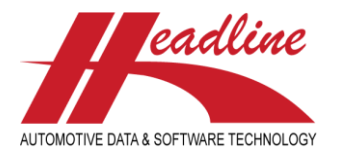

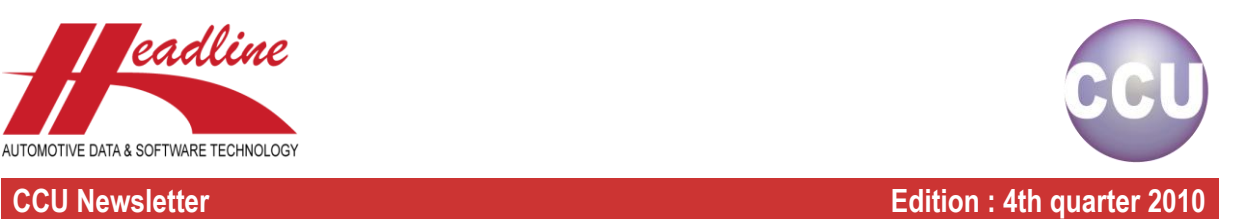

# Did you know?

When in the "Articles"-window, you can press Ctrl-C on your keyboard to copy the articlenumber to the clipboard for later use. In the example below, we selected the article "MCY03640", and pressed Ctrl-C.

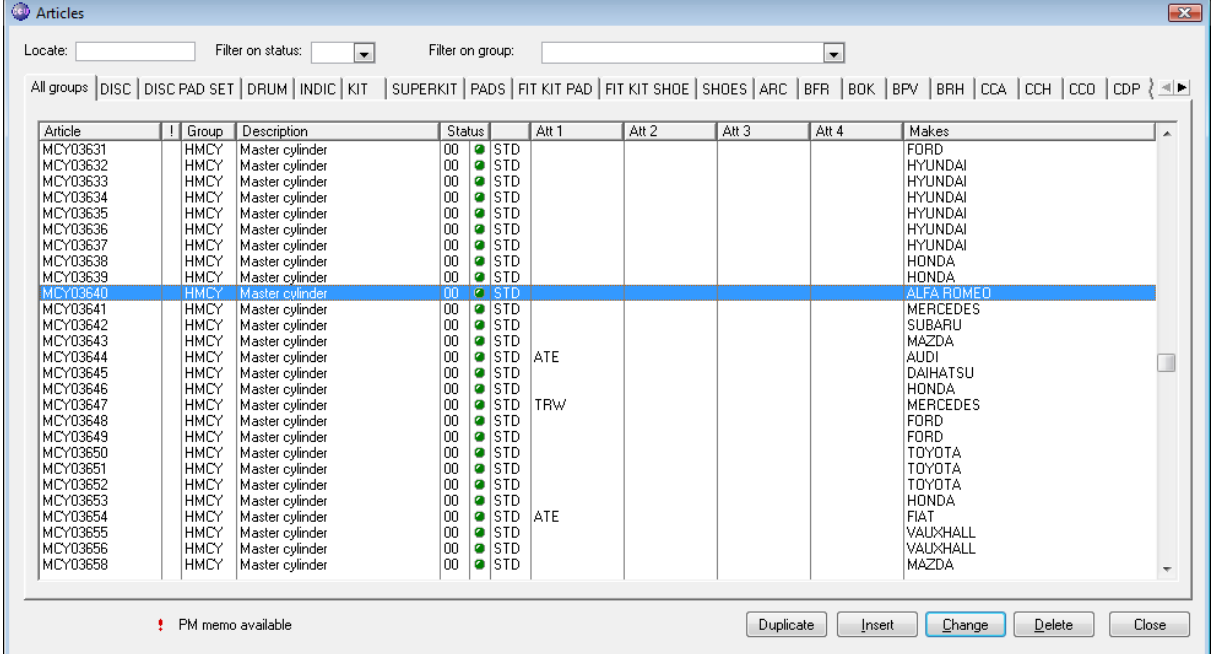

Now we can paste this articlenumber in other windows and external programs. For example, we can now paste the articlenumber in the "OE / Cross data"-window (F4). After we opened this window, we select the "Locate:"-field by clicking in

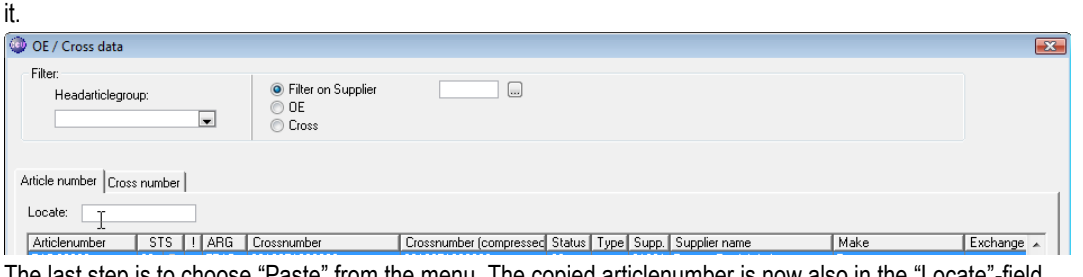

The last step is to choose "Paste" from the menu. The copied articlenumber is now also in the "Locate"-field.

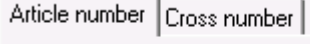

Locate: MCY03640

Press the "Tab"-key on your keyboard to locate the pasted article.

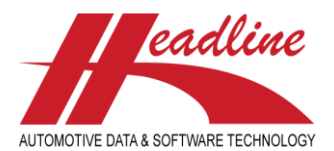

**CCU Newsletter Edition : 4th quarter 2010**

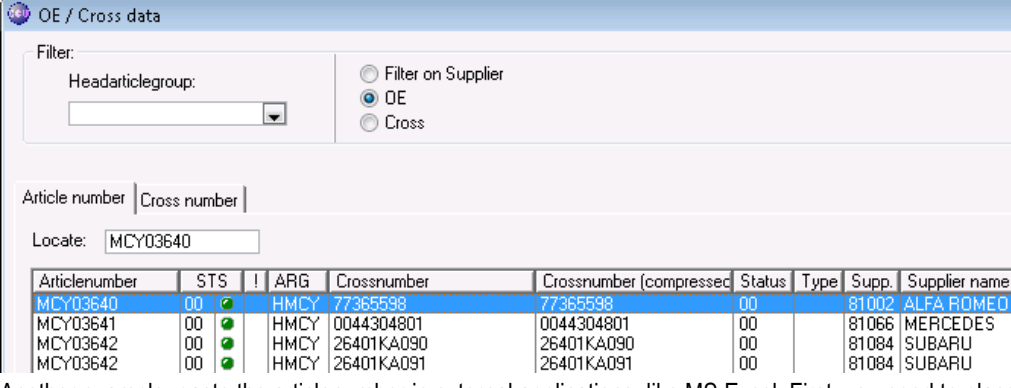

Another example: paste the articlenumber in external applications, like MS Excel. First, you need to place the cursor in a paste able area, like a cell in Excel, by clicking in it. Then, select "Paste" from the menu, or press Ctrl-V on your keyboard.

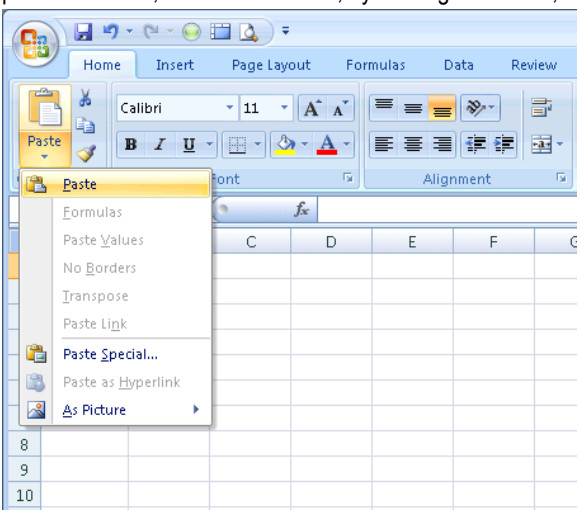

This will result in the copied articlenumber being pasted in the selected cell. This way, you can paste articlenumbers in one column and add an attribute to be imported in the next column, for example, to import article attributes. Off course, when you need many articles in your Excel import file, it is easier to create an export first and remove the unwanted articlenumbers. The final result will look similar to the following :

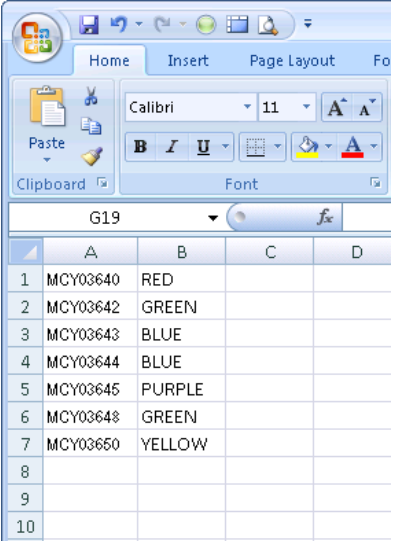

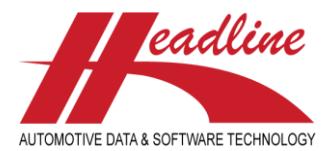

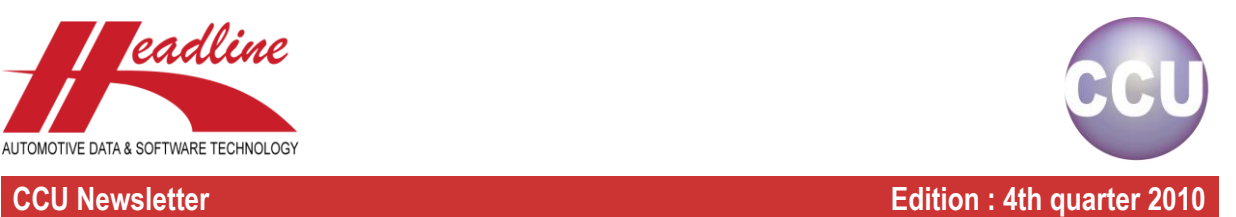

# **Supervisor**

By default, on the "Changing Application"-window, when you have filled application attributes, the sheet-name is displayed in red. This, along with several other colors in CCU, is customizable in the Supervisor Module.

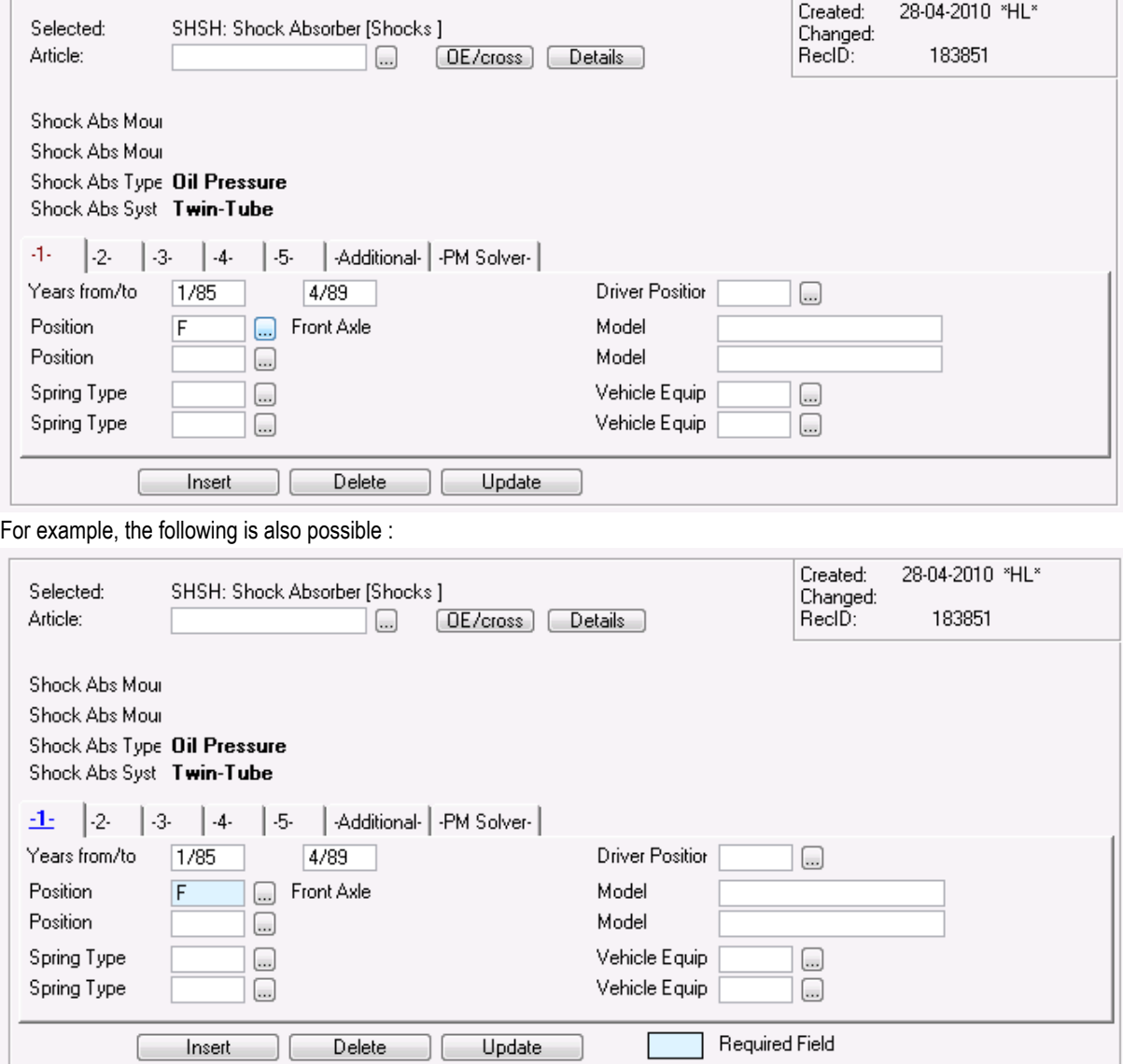

This can be specified in the CCU Supervisor Module at the menu option "Internal Tables, Configuration". On the sheet "Colors", several colors can be set. If we look at the settings for "Filled APP sheet", these are the settings for the second example.

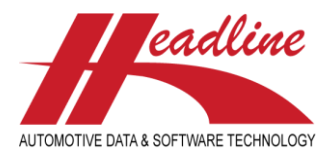

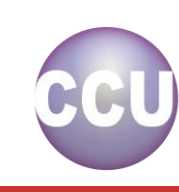

### **CCU Newsletter Edition : 4th quarter 2010**

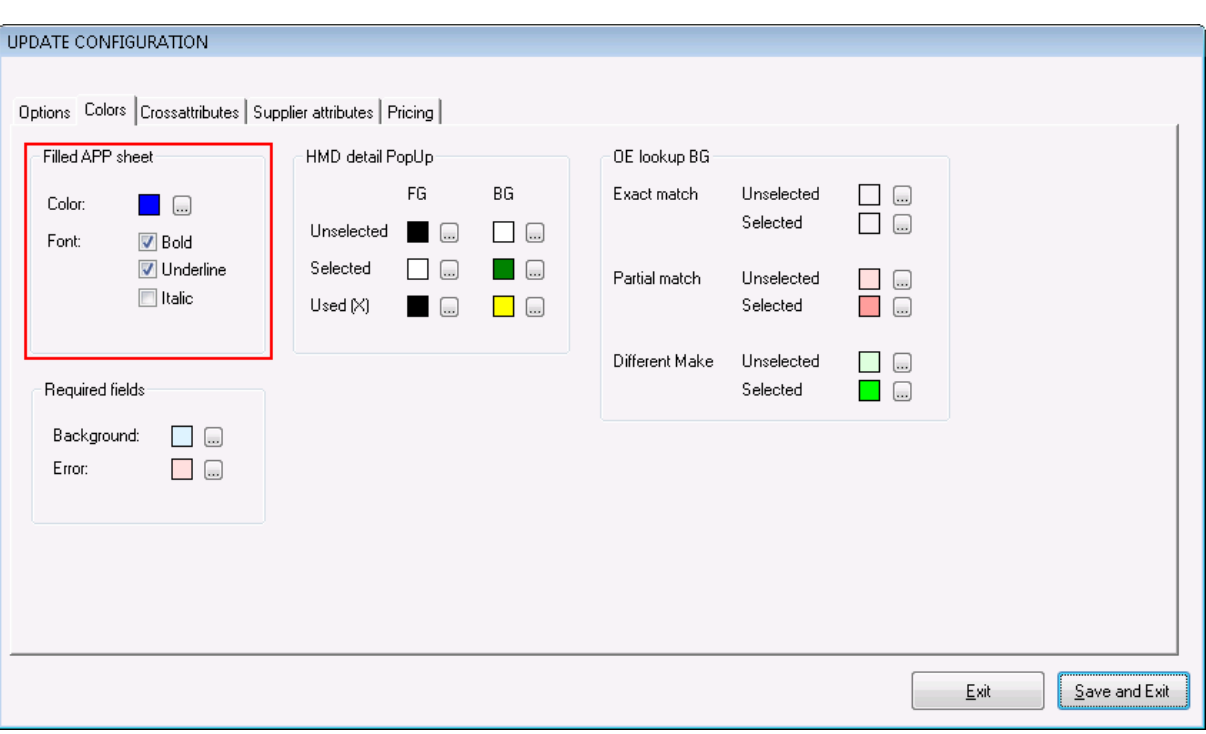

Because of the different colors and the ability to display the sheet names in bold, italics and/or underline, you can make a completely different layout for the sheet-names, what suits you best.

**Headline Database Service bv Headline Software Technology bv** Horsterweg 24 6199 AC Maastricht Airport The Netherlands Tel.: +31 (0)43 36 50 212 Fax: +31 (0)43 36 50 125 Internet: [www.headlineweb.nl](http://www.headlineweb.nl/) E-mail: [info@headlineweb.nl](mailto:info@headlineweb.nl)